**求人者関連マニュアル 人材バンク**

**ほいくーる(兵庫県保育士・保育所支援センター)**

1.既存の求人者ユーザー様へお願い …… 3 2. 新規会員登録 新規会員登録時の注意事項 ▶ 仮登録完了 / 本登録完了 3. ログイン 4. パスワードを忘れた場合 5. マイページ 法人基本情報 求人情報管理 求人情報登録 ▶ メール管理 求職者情報 ▶ お問い合わせ …… …… 7 …… …… 4 8 9

6. 退会について

…… 18

旧システムで求人情報を 2022 年 3 月以前に登録済みのユーザー様は、以下についてご注意 ください。

新システム移行に伴い、求人情報登録には新しい項目が追加されています。 新しい項目については、データ移行時に空欄でもホームページに公開できるようになってお ります。そのため、3 ヶ月ごとの自動更新時も、旧データのままで更新されてしまいます。

求人者様にはお手数をおかけいたしますが、より詳しい情報を求職者様に提供できますよう、 空欄の項目への入力などを最優先でご対応いただけますよう、お願い申し上げます。

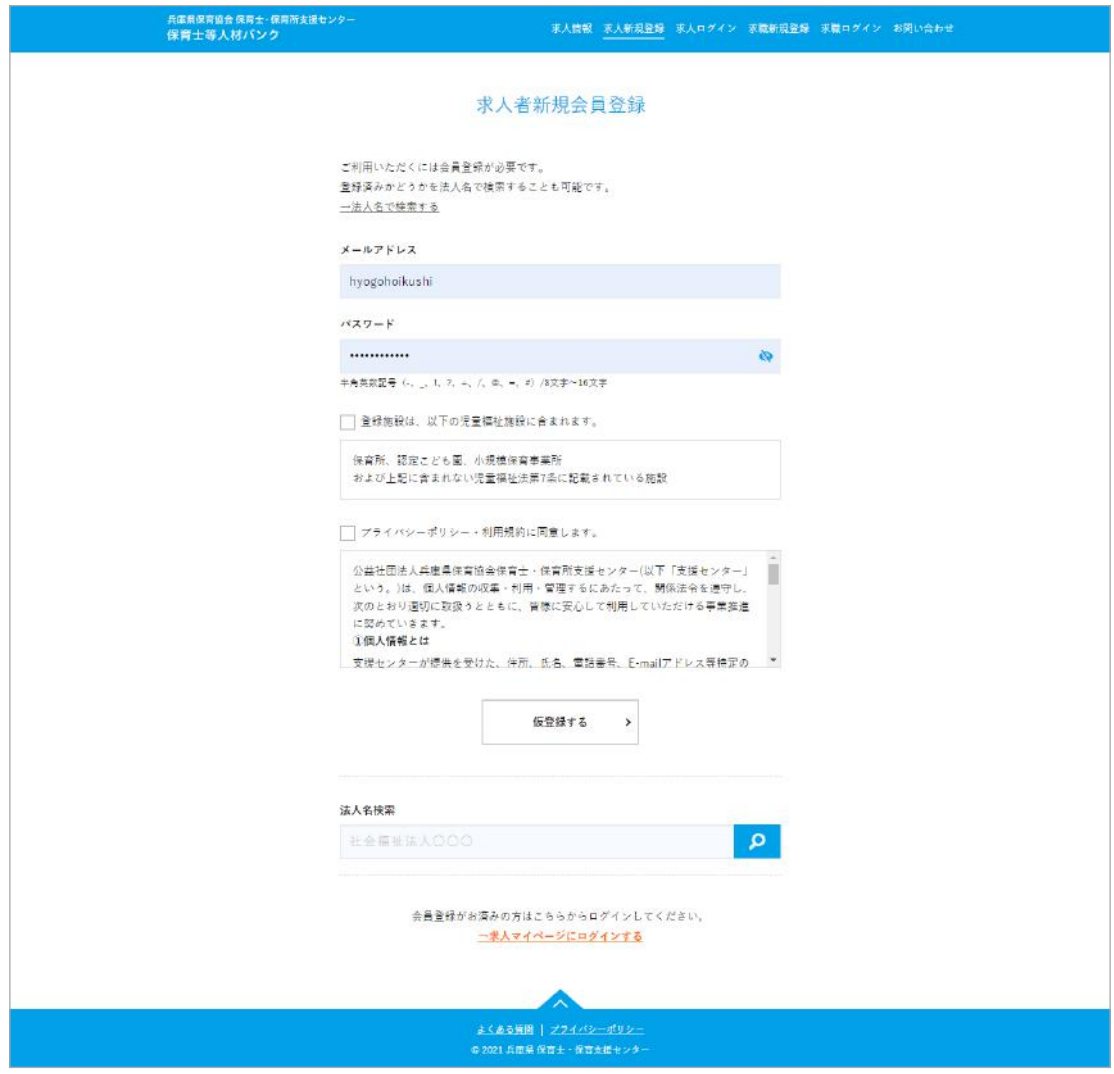

https://hyogo-hoikushi.jp/recruiter/temporary

新規登録には、メールアドレスとパスワードが必要です。 登録先施設とプライバシーポリシーの内容を確認して、チェックを入れてください。 「仮登録する」をクリックして、仮登録を完了してください。

※登録済みかどうかを法人名で検索をすることができます ※登録済みのメールアドレスの場合、登録済みであることが表示されます。 登録メールアドレスが不明な場合は、センターまでお問い合わせください。 新規で会員登録手続きをしていただくと「仮登録完了メール」が届きます。このメールから 本登録を完了できるようになっていますので、お手元に届かないとご登録を完了させること ができません。

もし「仮登録完了メール」が届かない場合、まずは迷惑メールフォルダに入っていないかを ご確認ください。そこに入っていなければ、 メールアドレスの記載ミス、もしくはサーバー間 で何らかの不具合があった可能性がございますので、お手数ではございますが、センターま で直接お問い合わせください。

また、迷惑メール対策として受信拒否設定をおこなっている方は、 「contact@hyogo-hoikushi.jp」からのメールが受信できるように設定をお願いいたします。

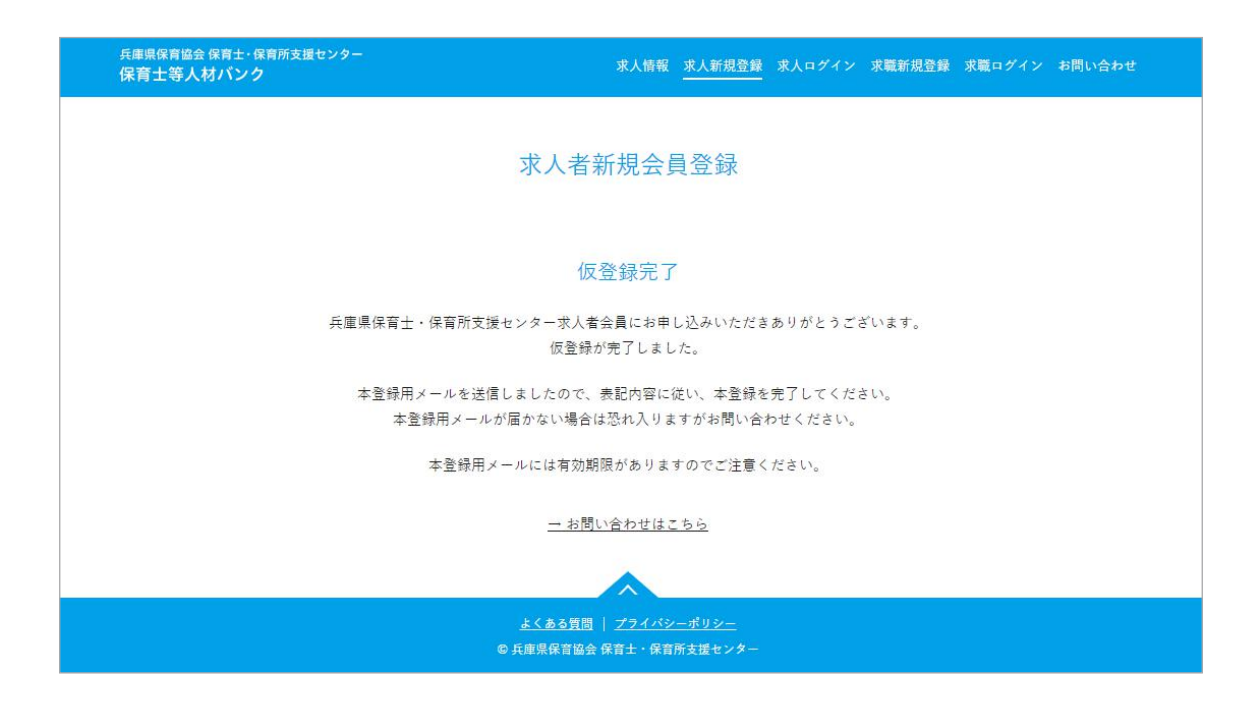

仮登録が完了すると、完了画面が表示されます。 同時に、「仮登録完了メール」が登録メールアドレスに届きます。

▶ 本登録完了

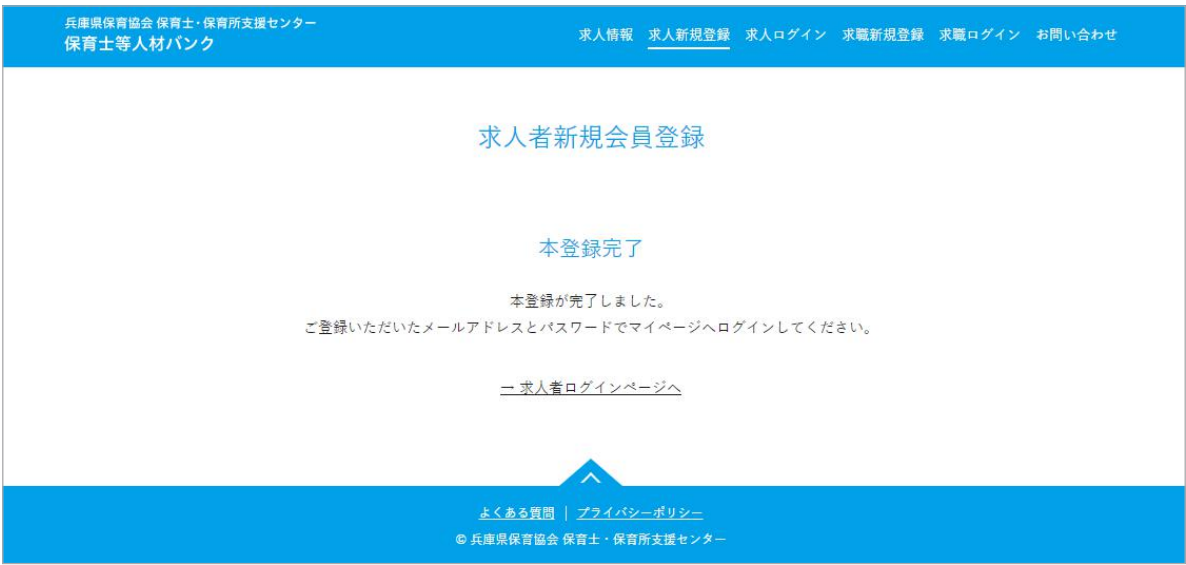

「仮登録完了メール」に本登録を完了するための URL が記載されています。 それをクリックすると、本登録完了のページが表示され、会員登録が完了します。 同時に、「本登録完了メール」が登録メールアドレスに届きます。

※本登録完了 URL には有効期限があります。24 時間以内に本登録を完了しなかった場合、再 度一からの登録になりますのでご注意ください。

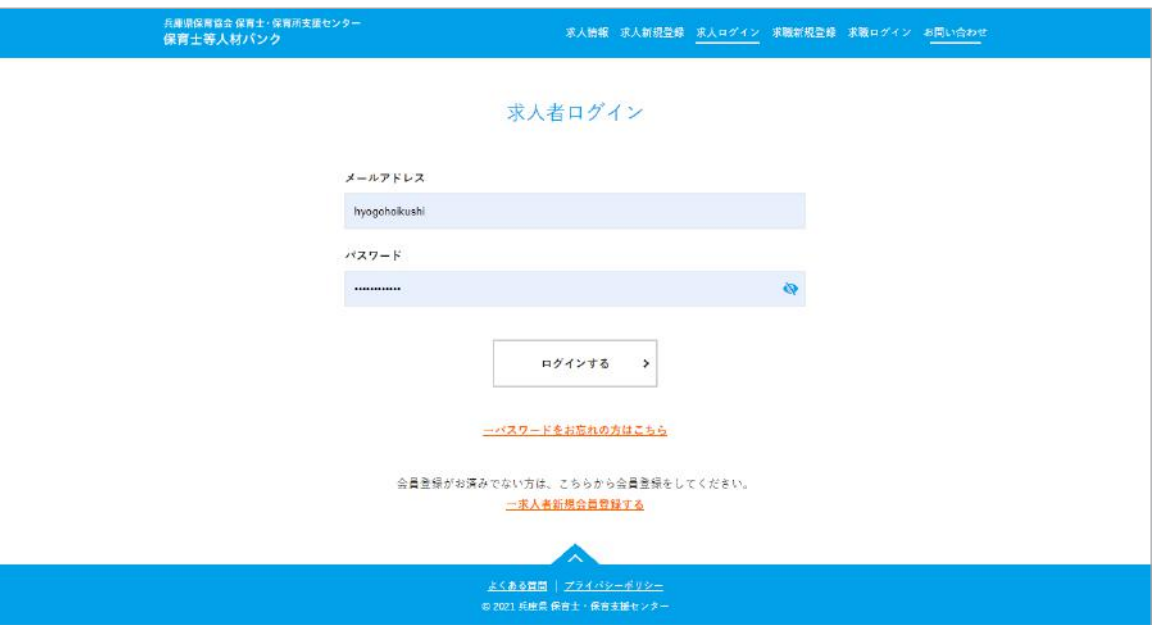

https://hyogo-hoikushi.jp/recruiter/login

本登録完了後に、メールアドレス、パスワードを入力してマイページにログインが可能にな ります。

パスワードを忘れたときは、次ページの「パスワードをお忘れの方はこちら」をご利用くだ さい。

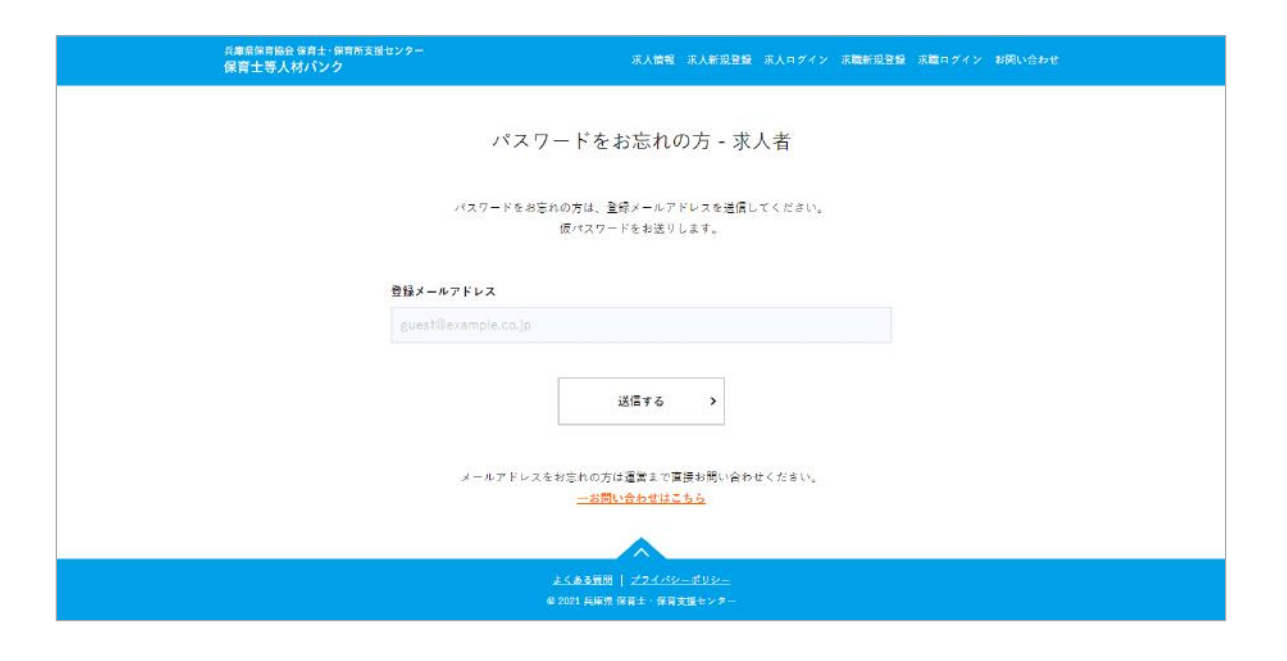

https://hyogo-hoikushi.jp/recruiter/password

「登録メールアドレス」を入力して「送信する」ボタンをクリック。

仮パスワードが、登録メールアドレスに届きますので、そのパスワードを使ってログインし てください。

ログイン後、パスワードの変更をお願いいたします。

## トップ

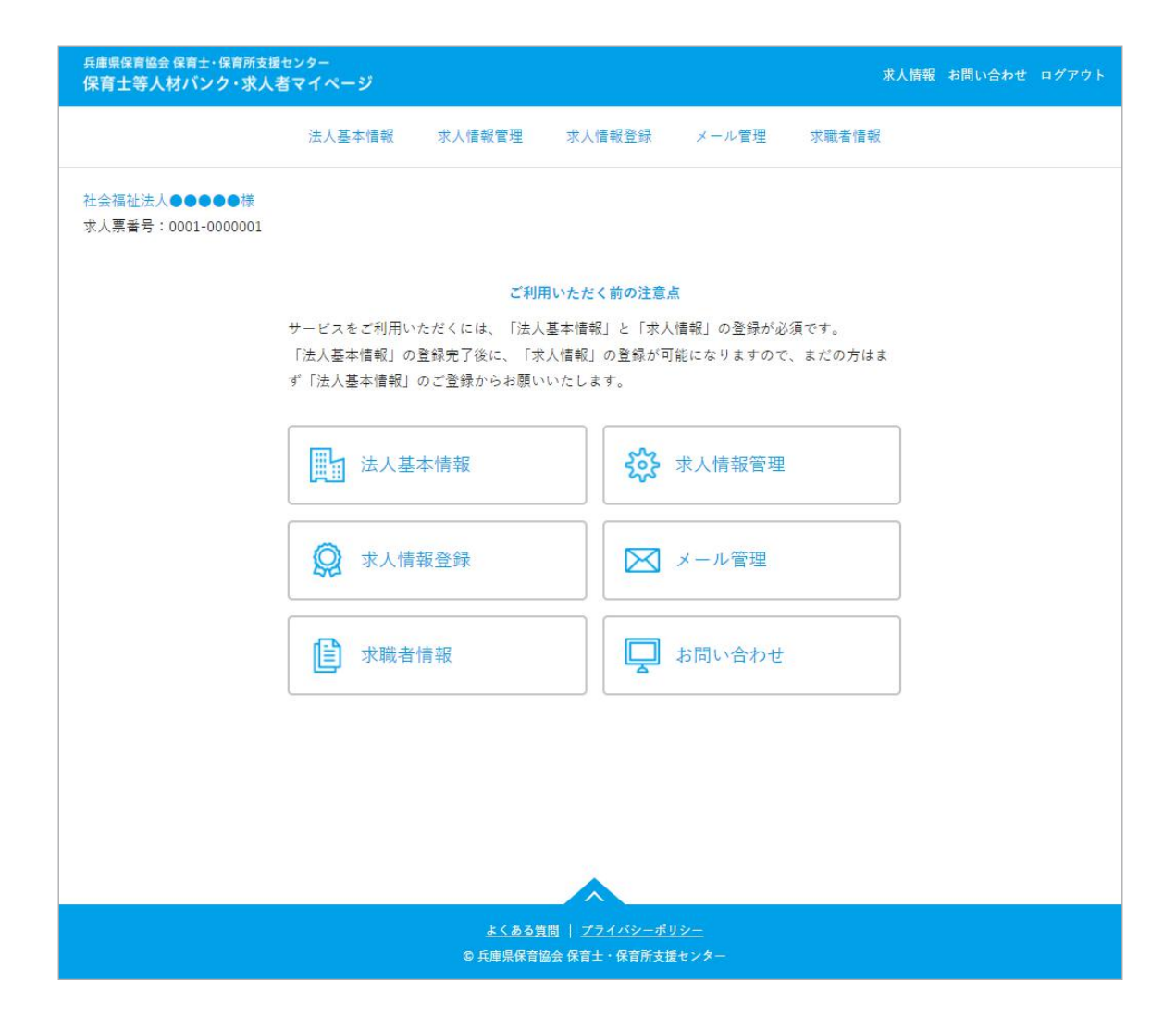

ログインすると、マイページのトップを表示します。

※新規ユーザー様がはじめてログインした場合

「法人基本情報」の登録が完了しないと「求人情報」の登録が出来ません。

マイページにはじめてログインされた時は、まず「法人基本情報」の登録を完了させてくだ さい。

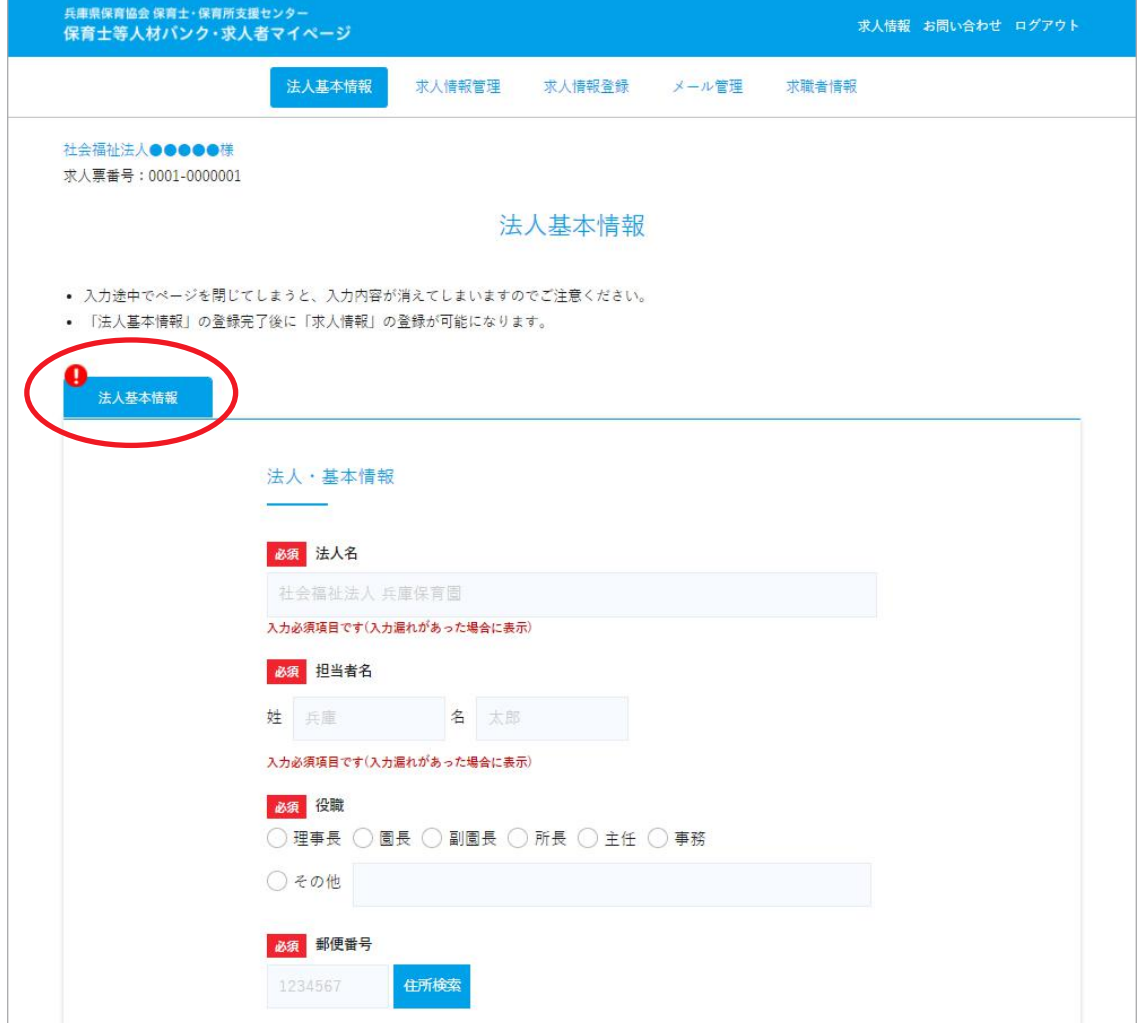

「法人基本情報」の登録が完了していないと「求人情報」の登録が出来ません。 まだの方は、まず「法人基本情報」の登録を完了してください。

登録が完了していないと、タブ部分 (画像赤丸)に「!」が表示されます。 入力漏れがある場合は、該当箇所にアラート表示されます。

※「パスワード」はセキュリティの観点から、非表示 ( 空欄 ) になっています。変更したいと きにだけ入力をしてください。

※入力途中の一時保存は出来ないのでご注意ください

※旧システム(~ 2022年3月)からご利用のユーザー様は、空欄があっても登録完了状態 になっています。詳細な情報提供のためにも、空欄がある場合は早めに登録を終えられるこ とを推奨いたします。

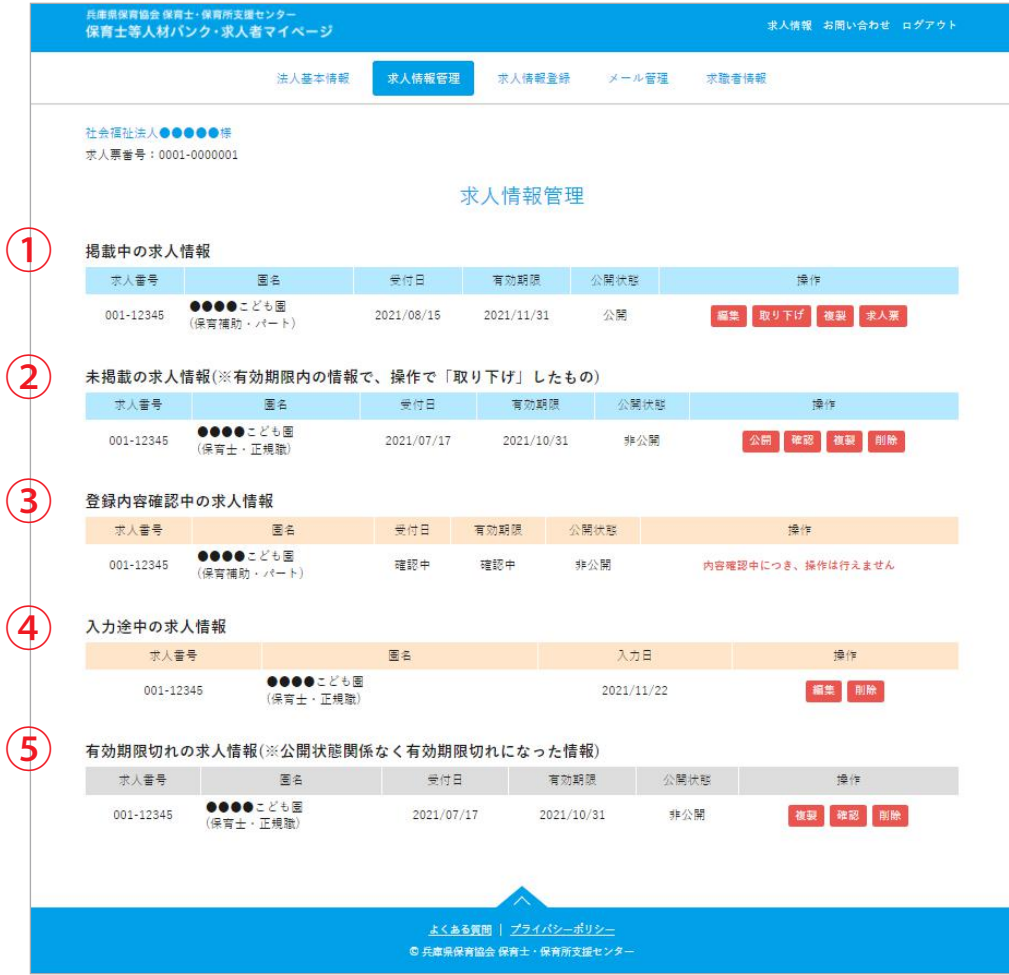

登録済みの求人情報の状態を確認できます。

※「求人情報」は「法人基本情報」の登録が完了していないと登録できません

①掲載中の求人情報

センターの確認、受付が完了している求人情報一覧。

「公開状態」が「公開」の場合、求人情報ページに掲載されている情報です。

## 「操作」項目について

- 編集 …… 求人情報の内容修正をおこなえます
- 取り下げ …… 求人情報の公開を一時的に停止できます ※取り下げ中に有効期限が切れると再公開はできず、「有効期限切れの求人情 報」に移動します。「複製」で再公開が可能ですが、センターの確認が必要。 ※求人情報は 3 ヶ月ごとに自動で更新されます。そのため掲載を止めたい場 合はこの「取り下げ」で公開を停止してください。
- 複製 求人情報を複製できる

※同じ条件で採用期間だけが違う求人情報を作成したいときなどに利用でき

求人票 ます 求人票の確認、印刷、PDF としてダウンロードが可能です

## 2 未掲載の求人情報

掲載中だった求人情報を、ユーザー様が「取り下げ」た情報の一覧。

#### 「操作」項目について

- 公開 …… 有効期限内であれば、ホームページへの再掲載が可能です ※ただし、センターでの内容確認が必要になります
- 複製 …… 求人情報を複製できる。 ※同じ条件で採用期間だけが違う求人情報を作成したいときなどに利用できます
- 確認 …… 登録内容を確認できます
- 削除 …… 求人情報を削除します ※一度削除したものは復元できません

### (3)登録内容確認中の求人情報

ユーザーによる登録が完了して、センターの確認と受付対応待ちの求人情報一覧。 ※この状態の情報の操作はできません。

## ④入力途中の求人情報

登録が途中の求人情報一覧。

# 「操作」項目について

- 編集 ・・・・ 途中で入力を止めた求人情報の入力を再開できます
- 削除 …… 求人情報を削除します ※一度削除したものは復元できません

### ⑤有効期限切れの求人情報

有効期限が切れている求人情報の一覧。

## 「操作」項目について

- 複製 …… 求人情報を複製できる。 ※同じ内容で再掲載、条件を変更して求人情報登録が可能です
- 確認 …… 登録内容を確認できます
- 削除 …… 求人情報を削除します ※一度削除したものは復元できません

『複製』は、登録済みの求人情報が有効期限切れ後、同じ内容もしくは採用期間や募集職種が 違う求人情報を作成したいときなどにご利用いただけます。

複製直後、登録ボタンを押す前に求人情報を修正してください。修正をせず登録を完了すると、 センターで確認操作をするまで求人情報の修正を行うことができません。

複製した求人票は、「求人情報管理」の「登録内容確認中の求人情報」に表示されます。セン ターでの確認完了後、公開を選択していれば、求人内容がホームページに公開され、非公開 を選択していれば、「求人情報管理」の「未掲載の求人情報」に表示されます。

【 ご注意 】

「未掲載の求人情報」にある求人情報は、求人情報の修正をおこなうことができません。修正 をしたい場合は、いったん公開していただく必要があります。 修正後も非公開にしたい場合、「契約内容 3」にある「ホームページ公開」の「非公開」を選

択ください。再度、非公開で登録していただけます。

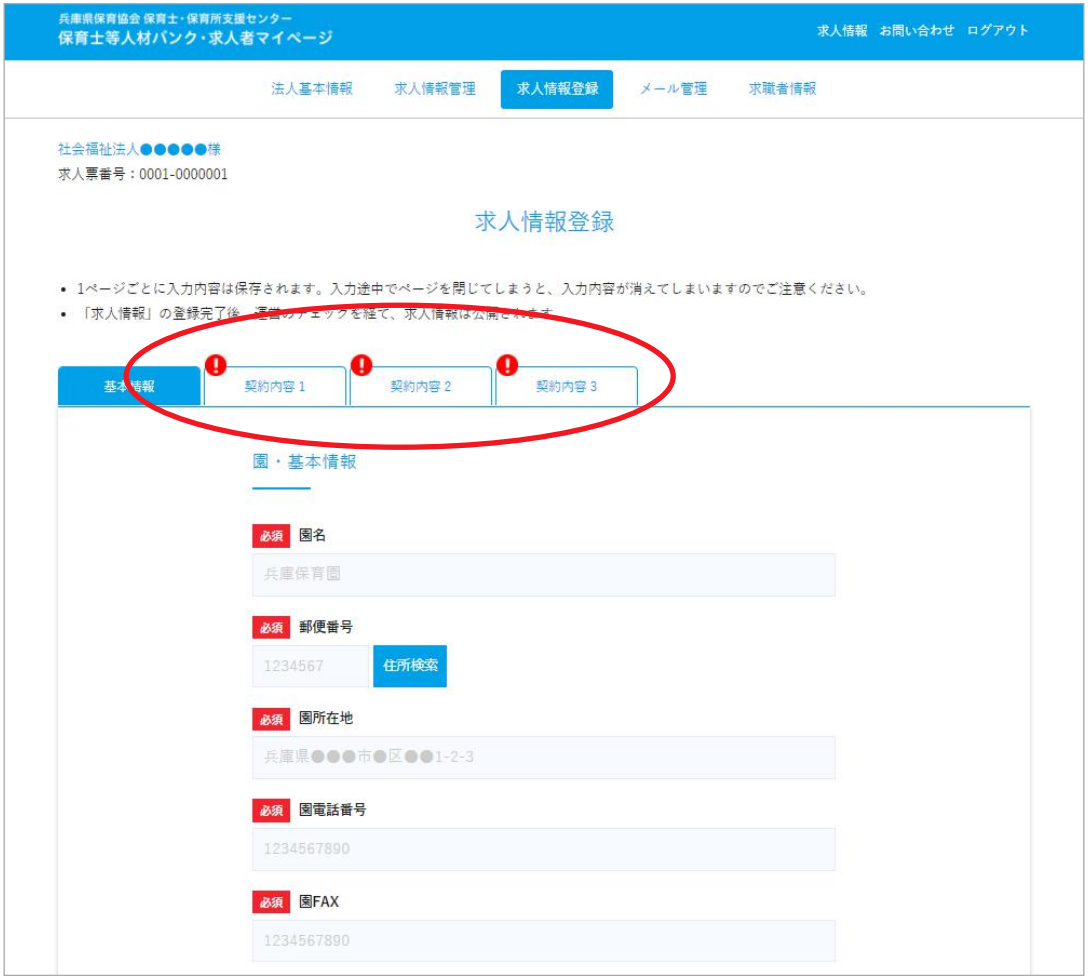

求人情報を新規で登録できます。

ただしこのページは、「法人基本情報」の登録完了後でないと表示されません。

一つの求人情報登録につき、4 ページ分の登録内容があります。 最初に「基本情報」を登録後に、契約内容の登録が可能になります。

登録が完了していないページには、タブ部分 (画像赤丸部分) に「!」マーク表示されます。 1 ページごとに一時保存が可能です。ページ途中で離脱すると内容は消えてしまうのでご注 意ください。一時保存の求人情報は、「求人情報管理」から登録を再開することができます。

新規で求人情報の登録が完了すると、「求人情報管理」の「登録内容確認中の求人情報」内に 表示されます。センターの確認、受付が完了するまではサービスの利用はできません。 センターの確認が完了すると「掲載中の求人情報」に表示されます。登録時にホームページ への公開を有効にしている場合は、求人情報ページに掲載もされます。

※求人情報は 3 ヶ月ごとに自動更新されます。

①メール送受信一覧

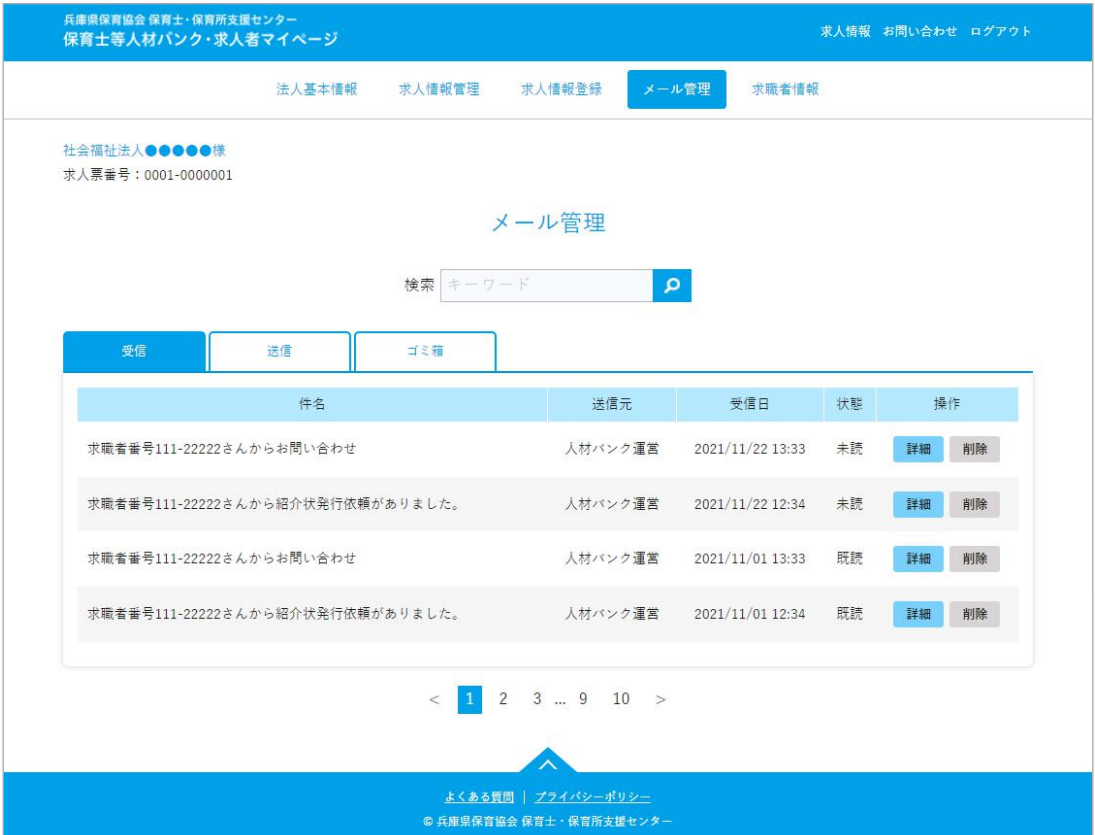

システム内でのメールの送受信を管理できます。

メールがあると、登録メールアドレスにそのことを知らせるメールが届きます。

ただし、求人者発信でのやりとりはできません。

例えば、求職者が求人情報ページから「問い合わせをする(センター経由)」「センターから のマッチング連絡」などがあれば、メールを受信でき、それに対しての返信や受信が可能です。

●受信ボックス:マイページ内に届いたメール一覧

操作 【詳細】メールの内容を確認できます 【削除】メールをゴミ箱に移動します

●送信ボックス:送信履歴一覧

操作 【詳細】メールの内容を確認できます 【削除】送信メールを完全に削除します ( 復元は不可 )

#### ●ゴミ箱ボックス:削除した受信メール一覧

操作 【詳細】メールの内容を確認できます 【受信に戻す】メールを受信ボックスに戻します 【削除】受信メールを完全に削除します ( 復元は不可 )

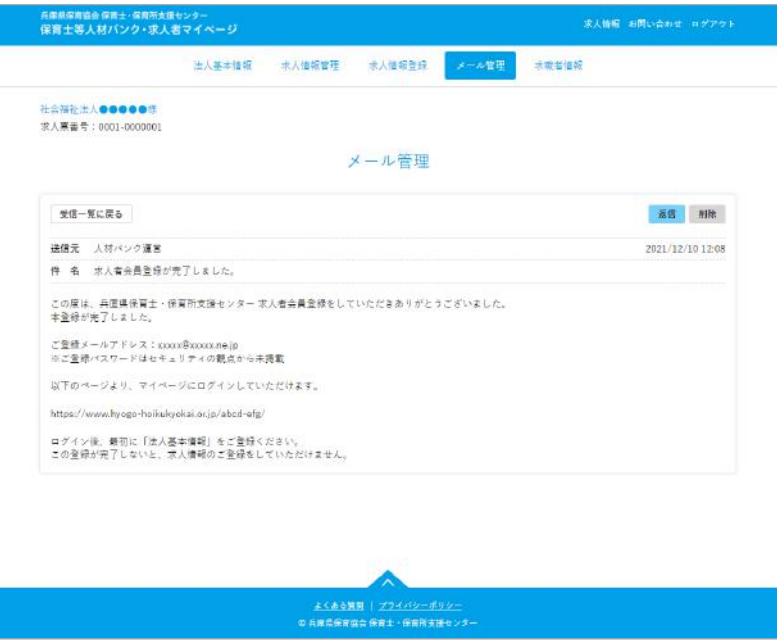

受信ボックス一覧の「詳細」ボタンをクリックすると、各メールの詳細を見ることができます。 このメールからは、送信相手に返信が可能です。返信をする場合は、「返信」ボタンをクリッ クしてください。

③メール返信

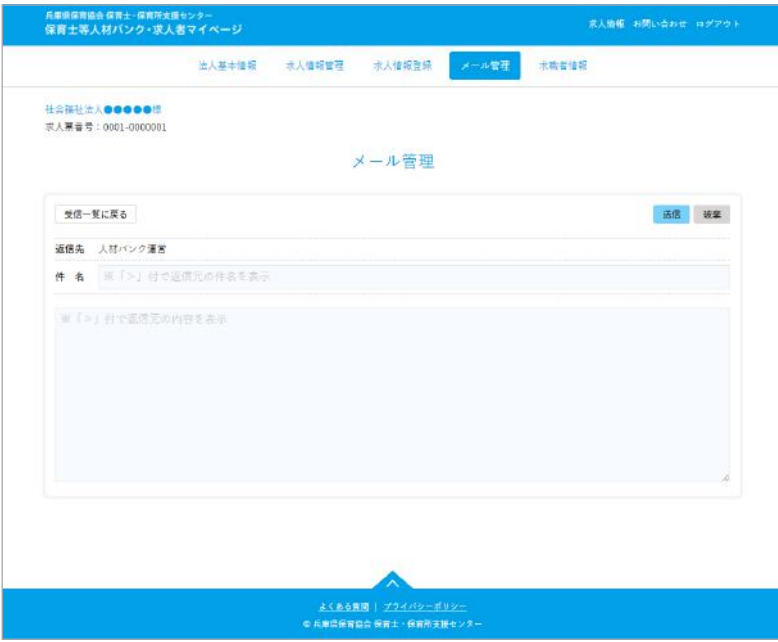

件名とテキストを入力できるボックスには、引用テキストが表示されています。必要に応じ て変更・削除などしてください。

送信する場合は、右上の「送信」ボタンをクリックしてください。

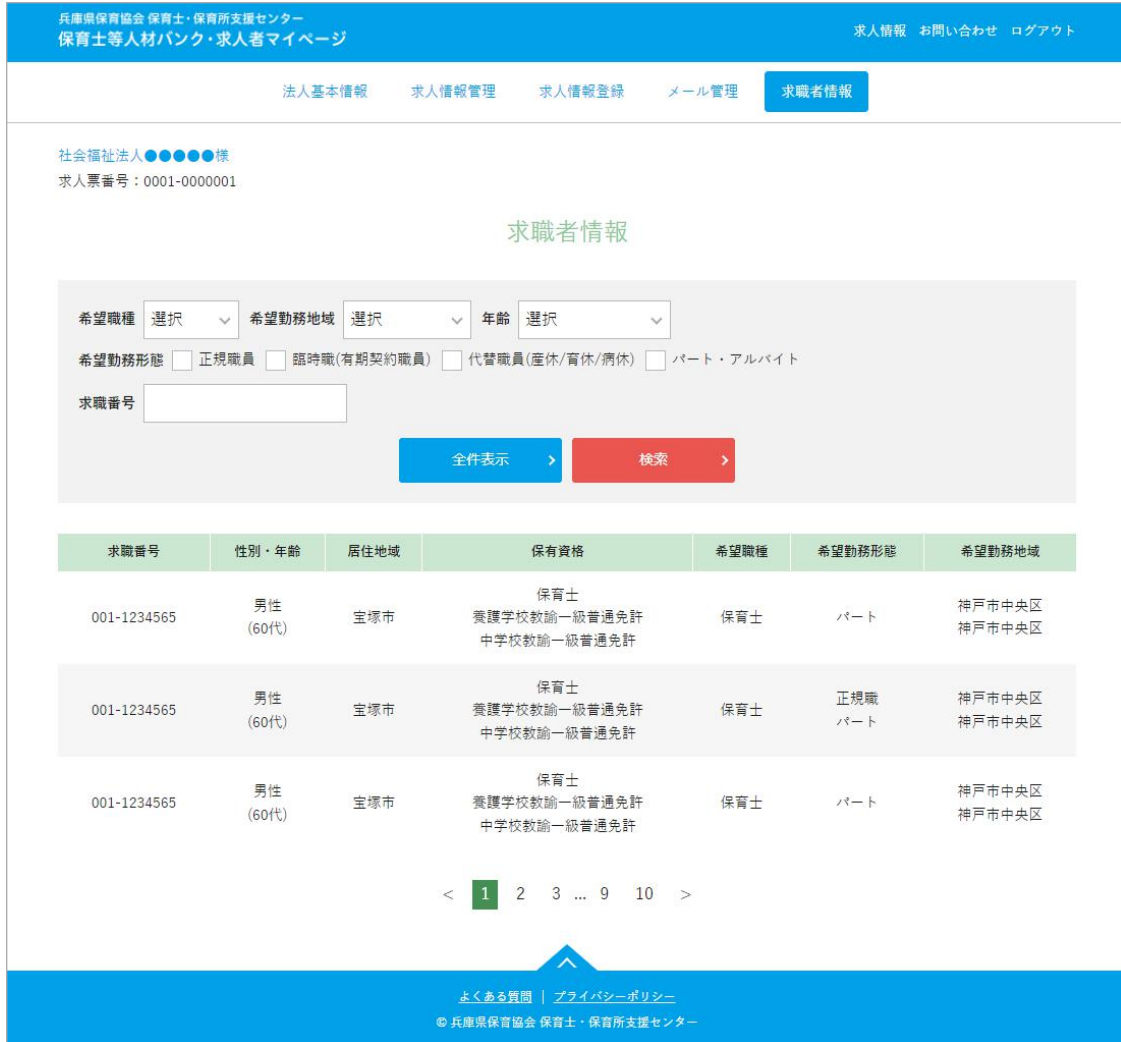

公開を承諾している求職者様の情報一覧。

求職者情報ページは、ログインしていないと閲覧不可のページです。

個人情報保護の観点から、公開している情報は一部に限定しています。 より詳しい情報を知りたい場合は、センターまでお問い合わせください。

▶ お問い合わせ

お問い合わせフォームを表示します。 センターに問い合わせたい時にご利用ください。 退会をご希望の場合は、お手数ですが当センターまで直接ご連絡ください。

お問い合わせ先 TEL: 078-242-4637 (月~金9:00~17:00) メール: hokyo-center@apricot.ocn.ne.jp ほいくーる(兵庫県保育士・保育所支援センター)